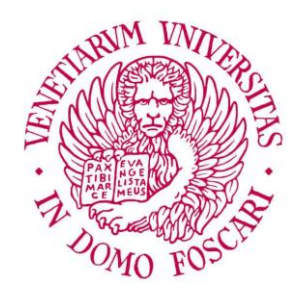

Università Ca'Foscari Venezia

# Tutorial immatricolazione ai corsi di Laurea Triennale

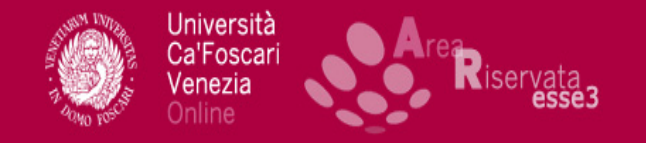

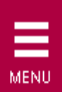

# Area Utenti Registrati - Benvenuto

Benvenuto nell'area registrato.

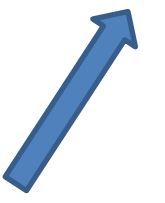

Home page univelit - Area Riservata Logout Home

Informativa utilizzo cookie | @ CINECA

# Una volta effettuato l'accesso all'Area riservata, seleziona il menù a hamburger

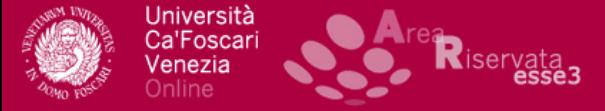

Home page univelit

Home

## ita eng Area Utenti Registrati - Benvenuto Benvenuto nell'area registrato. Home.  $\rightarrow$ Segreteria ▸ Area Riservata Logout Mobilità internazionale  $\blacktriangleright$

# Seleziona dalla voce **Segreteria**,

la funzione **Immatricolazione**

### Immatricolazione

Stai per procedere con la tua immatricolazione.

Ti ricordiamo che, ai sensi dell'art. 142 del RD del 31 agosto 1933, n. 1592, è vietata l'iscrizione contemporanea a diverse Università italiane o estere, o Istituti Universitari ed equiparati e a diversi Corsi di studio della stessa Università

Ti ricordiamo, inoltre, che i dati dichiarati verranno utilizzati dall'Ateneo nell'osservanza delle disposizioni del D. Lgs. 196/2003 che prevede la "tutela delle persone e di altri soggetti rispetto al trattamento dei dai personali" e per le finalità strettamente connesse alle attività di competenza. Il trattamento dei dati personali è effettuato in modo da garantire la sicurezza e la riservatezza dei dati stessi.

I dati potranno essere comunicati anche a soggetti esterni (quali ad esempio AlmaLaurea o istituto bancario tesoriere), quando la comunicazione è necessaria per lo svolgimento istituzionale dell'Ateneo.

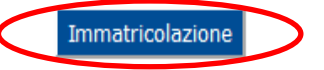

# Per accedere, clicca su Immatricolazione

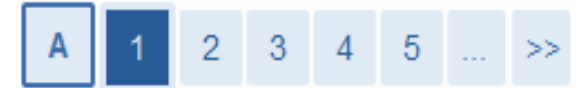

# Immatricolazione: scelta tipologia di accesso al corso di studio

O Immatricolazione ai Corsi ad Accesso Libero.

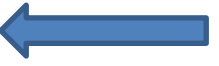

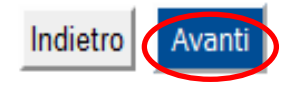

# Seleziona **Immatricolazione ai Corsi ad Accesso Libero**  e clicca su **Avanti**

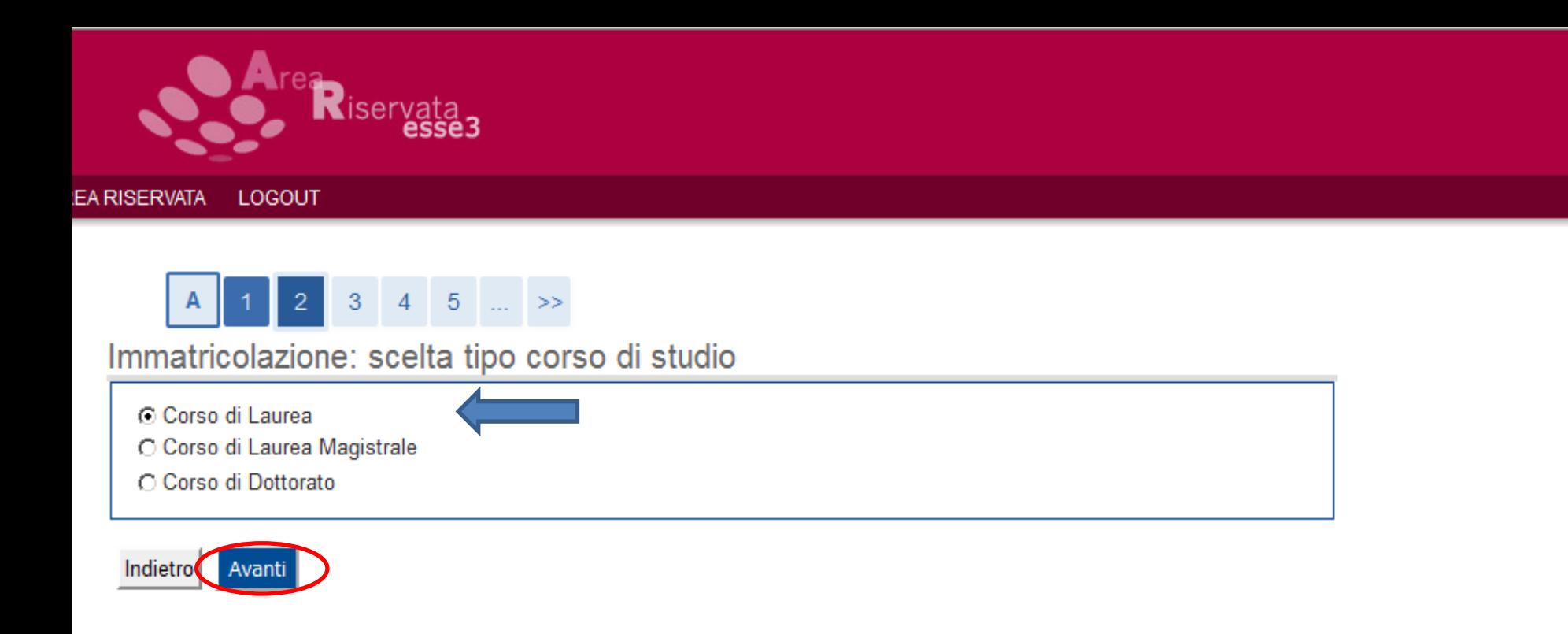

In questa schermata puoi scegliere il tipo di corso di studio a cui immatricolarti:

clicca sul pallino in corrispondenza della tua scelta e poi clicca su **Avanti**

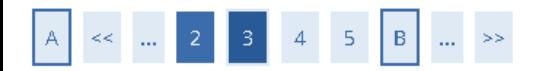

### Immatricolazione: scelta del corso di studio

 $\frac{1}{2}$  Legenda

 $\star$  Dato obbligatorio

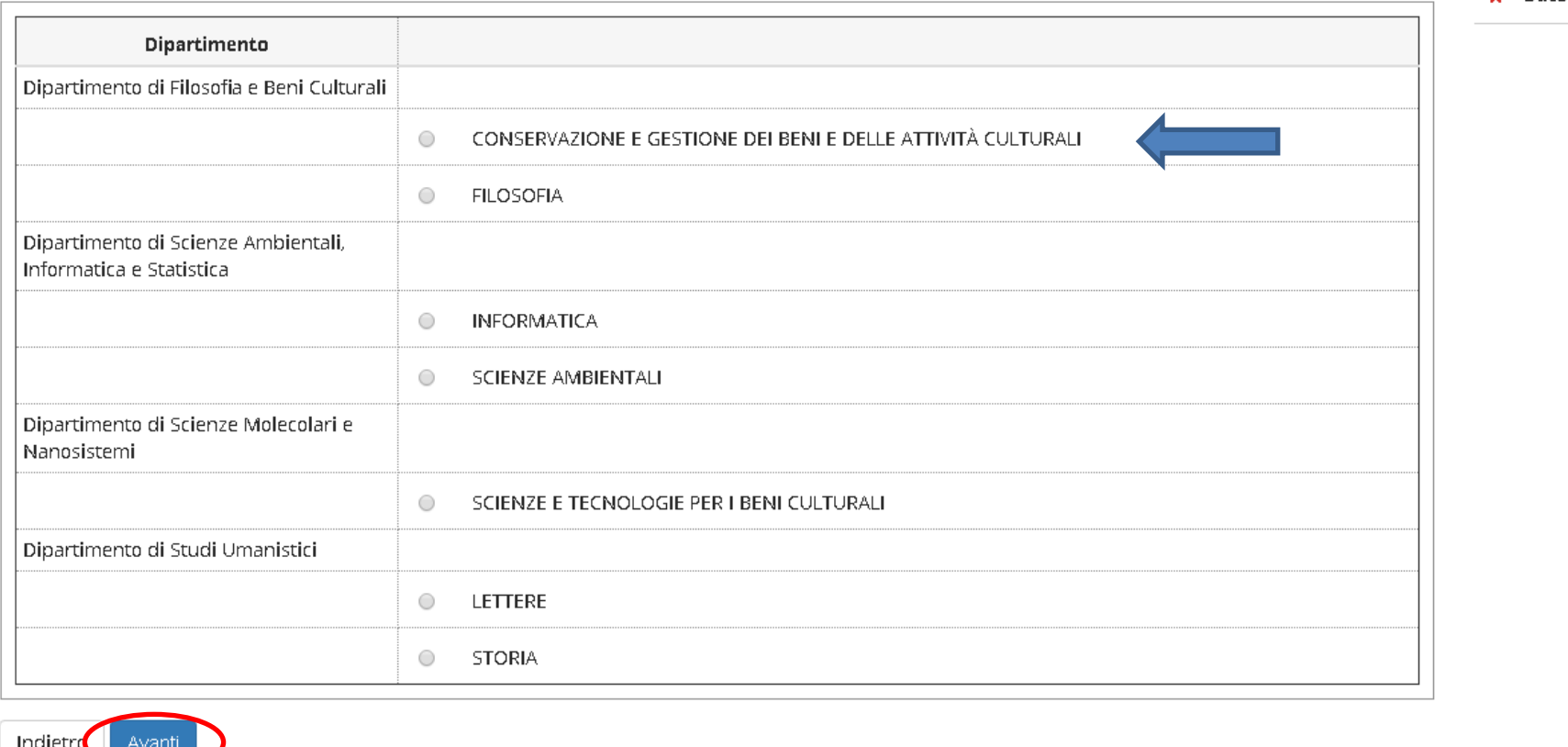

Scegli il corso di studio a cui immatricolarti cliccando sul pallino in corrispondenza della tua scelta; poi clicca su Avanti

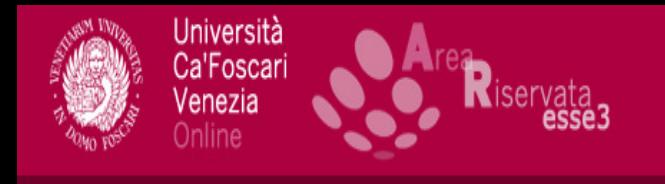

 $|A|$ 

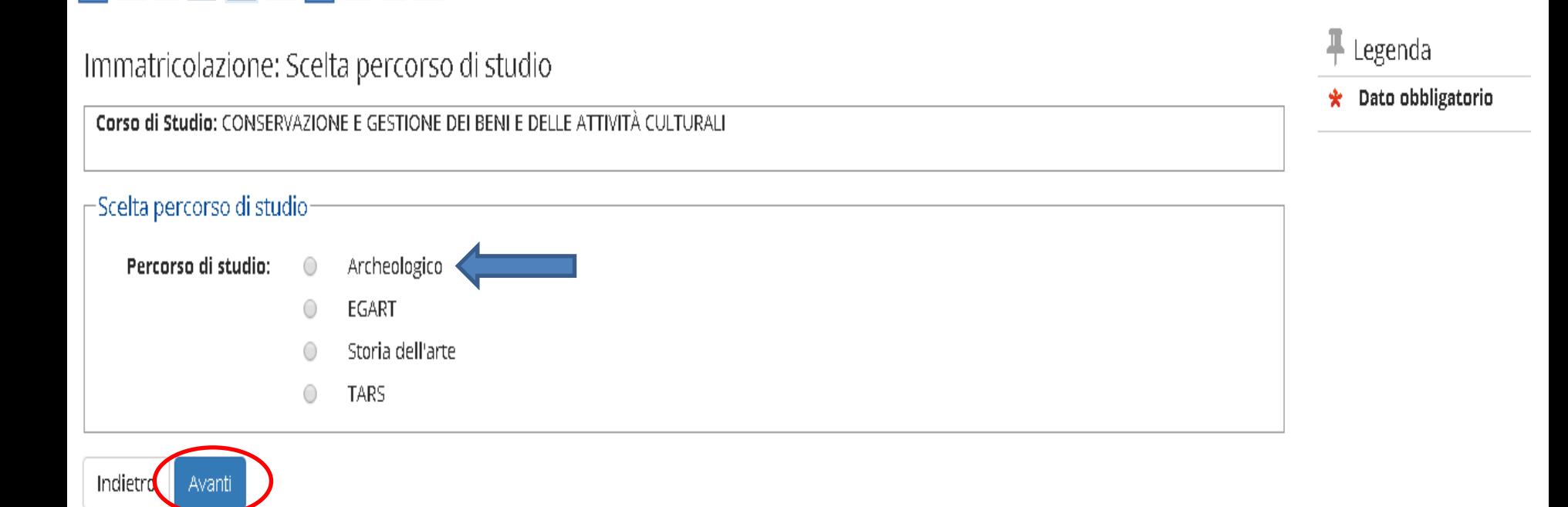

In questa schermata puoi scegliere il percorso di studio:

clicca sul pallino in corrispondenza della tua scelta e poi clicca su **Avanti**

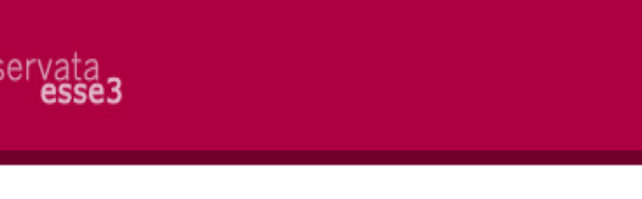

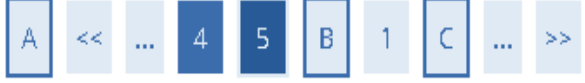

## Scelta del Corso di Studio

In questa pagina sono riepilogate tutte le scelte effettuate. Se corrette, procedi con la conferma, altrimenti utilizza il tasto "Indietro" per apportare le modifiche.

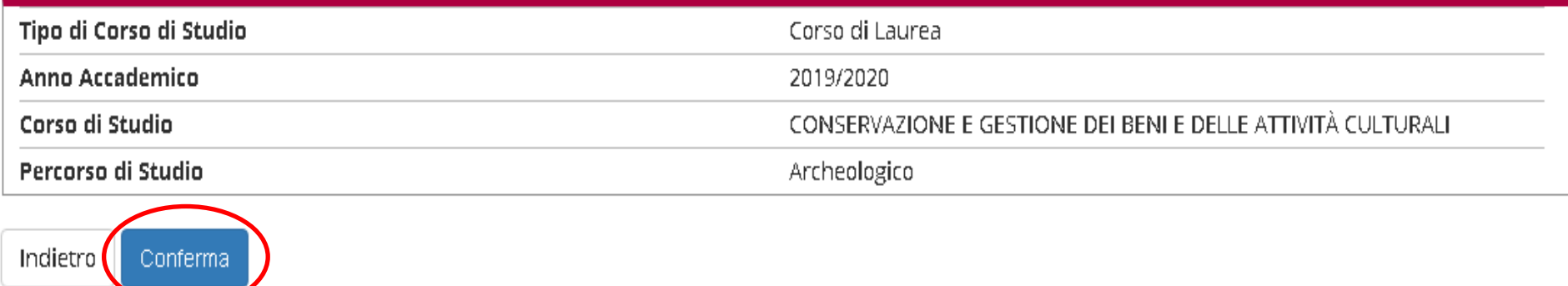

Se tutte le scelte riportate sono corrette, premi **Conferma**, altrimenti utilizza il tasto **Indietro** per apportare le modifiche

#### **Studente**

Home

Anagrafica

Segreteria

Test di Ammissione

Test di Valutazione

Esami di Stato

Pagamenti

Certificati

Scelta Lingue 150 Ore

Borse di Studio

Piano di Studio

Titoli di studio

Piano Carriera

Scelta percorso

Allegati carriera

Prove parziali

Bacheca esiti

Bandi di Mobilità

Questionari

didattiche

Soelta orientamento

Carriera

Libratto

Esami

Appelli

Laurea

Immatricolazione

Isorizioni

HOME

 $\mathsf{A}$  $\mathbf{B}$  .  $\mathbf{C}^{\perp}$  $12$   $32$  $<<$ Dati Anagrafici

AREA RISERVATA LOGOU

**FRANCESCO FOSCARL** 

HOME PAGE UNIVE IT

- Dati Personali. Nome FRANCESCO **FOSCARI** Cognome Sesso Maschio Data di nascita 01/01/1940 Cittadinanza **ITALIA** 2<sup>e</sup> Cittadinanza Nazione di nascita **ITALIA** Provincia di nascita Venezia (VE) Comune/Città di nascita Venezia Richiesta Agevolazioni Codice Fiscale FSCFNC40A01L736P Itilizza il link per modificare i Dati Personali Modifica Dati Personali **Resident ITALIA** Nazione Provincia Venezia (VE) Comune/Città Venezia CAP 30123 Frazione Indirizzo dorsoduro N° Civico 3246 Telefono Dopocilio coincide con residenza Si dodifica Dati di Residenz Utilizza il link per modificare i Dati di Residenza Passaggio di Corso/Opzione Domanda di trasferimento. Recapiti Recapito Documenti Residenza **Recapito Tasse** Residenza Email francesco.foscari@unive.it Cellulare +39 3041234 Bacheca prenotazioni Operatore Telefonico Lingua preferita per le comunicazioni Desidero ricevere, sul mio cellulare, SMS che mi informino su eventi, presentazioni ed Abilitato appuntamenti dell'ateneo Conseguimento Titolo Bacheca Appelli di Laurea Dichiaro di aver ricevuto l'informativa ai sensi dell'articolo 13 del D. Lgs. 196/2003 e presto il mio Si consenso al trattamento dei miei dati personali da parte dell'Ateneo; inoltre presto il mio consenso Mobilità internazionale ai sensi degli artt. 20, 23 e 26 del D. Lgs. 196/2003 per il trattamento dei miei dati sensibili. Acconsento alla comunicazione dei dati personali Si Mobilità internazionale Si isento alla uni isione dei dati personali Modifica Recapiti Utilizza il link per modificare i Recapiti Indiet Conferma Questionari valutazione attività

In questa pagina sono riepilogati le informazioni relative ai dati anagrafici, di residenza e di domicilio. Selezionare la voce "Modifica" per apportare eventuali variazioni.

Controlla che tutti i dati inseriti siano corretti e seleziona Conferma; in caso contrario clicca su **Modifica** ed effettuate le correzioni, clicca nuovamente su Conferma

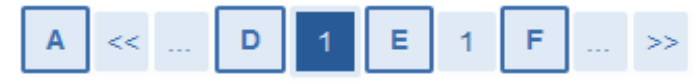

### Dichiarazioni di invalidità

Indietro

Avanti

In questa pagina sono riportate tutte le dichiarazioni di invalidità. Da questa pagina è possibile visualizzarne i dettagli e eventualmente effettuarne l'eliminazione

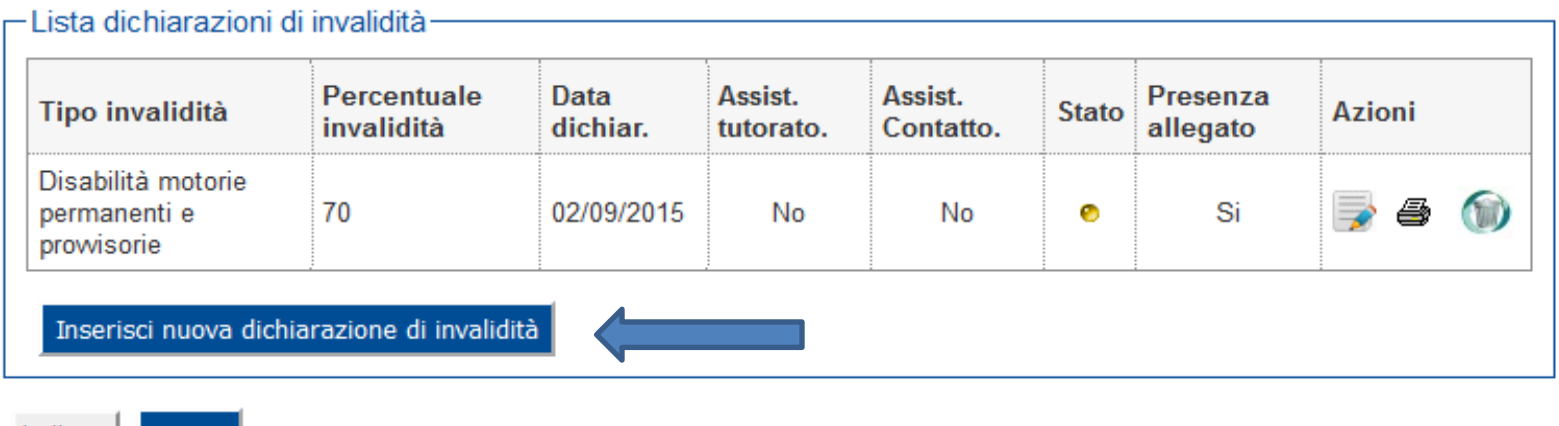

In questa pagina è possibile inserire la dichiarazione di invalidità:

se ti è stata riconosciuta un'invalidità e vuoi usufruire dei benefici dedicati, clicca su

**Inserisci nuova dichiarazione di invalidità**

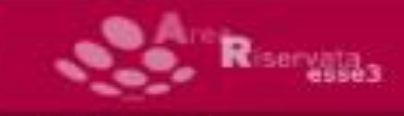

#### **EATRIEERWAM**

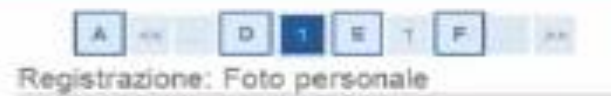

Selezionare la foto da cancare e premere il pulsante "Uploud Foto"

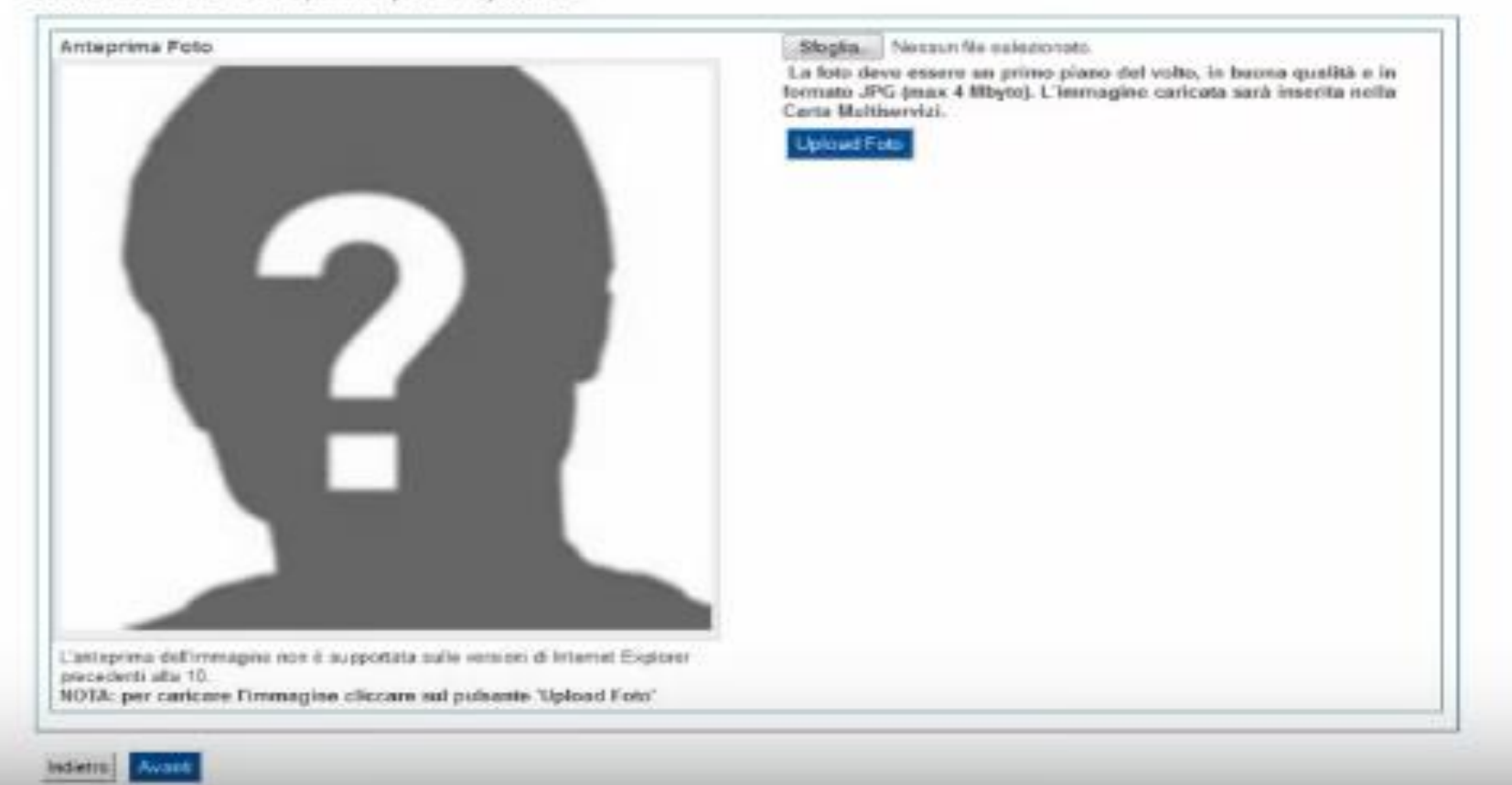

Se non l'hai già fatto precedentemente, in questa pagina dovrai caricare la tua fotografia in formato tessera

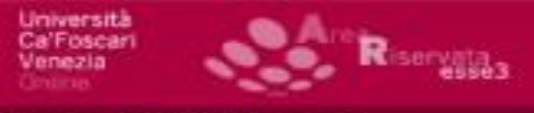

#### EUNIVEIT MISARBERNIA

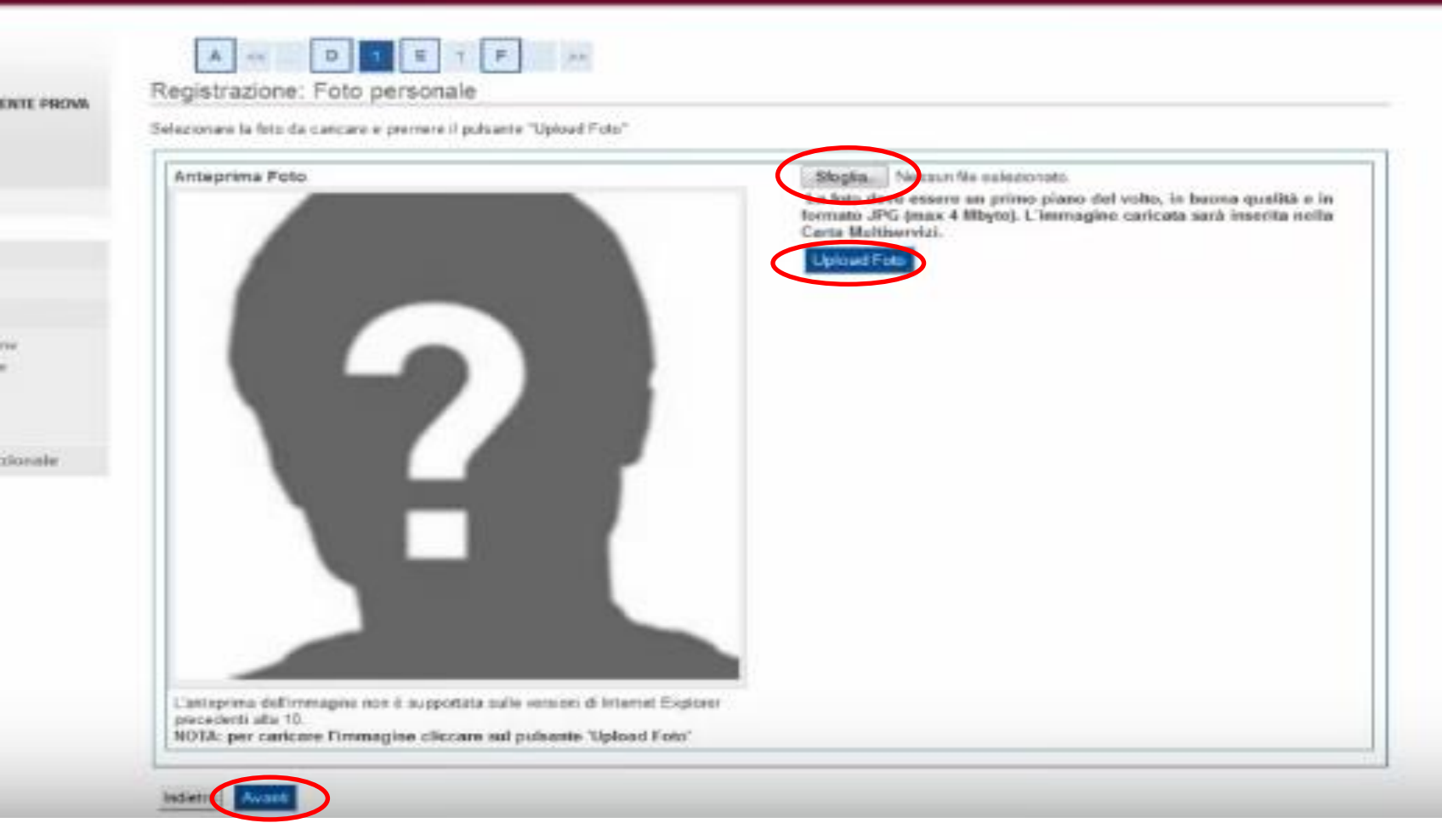

Clicca su **Sfoglia**, seleziona la cartella in cui hai salvato il file e, successivamente, la foto che vuoi caricare

- Il formato della foto deve essere jpg
- Clicca su **Upload Foto** e, una volta caricata la foto, su **Avanti**

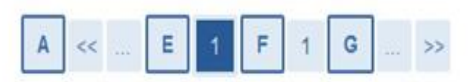

Inserimento/modifica titoli di accesso al corso di studio

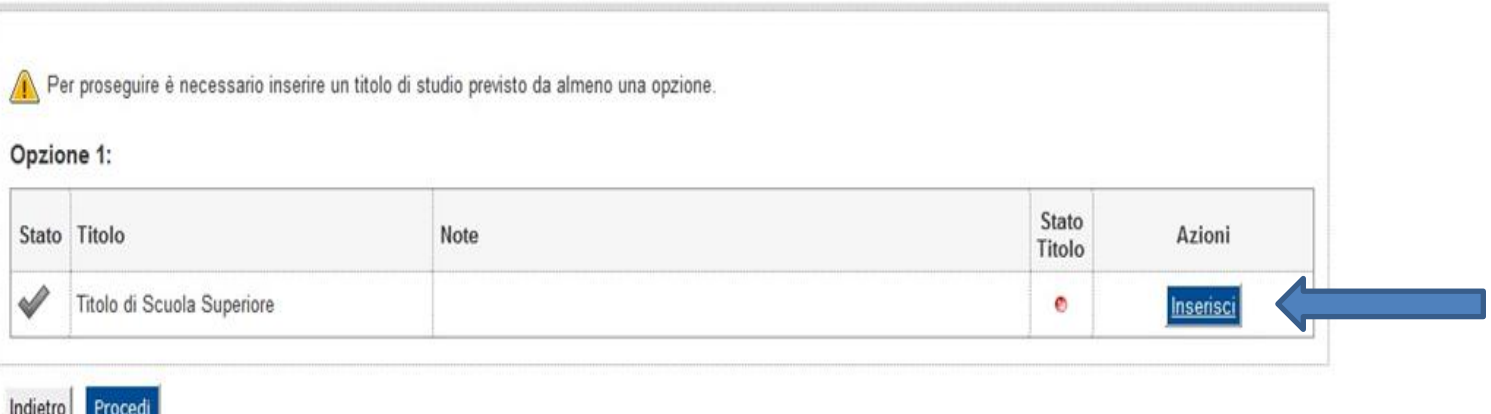

In questa schermata è possibile autocertificare i dati relativi al conseguimento del titolo di accesso

Clicca su **Inserisci** in corrispondenza della riga

**Titolo di Scuola Superiore**

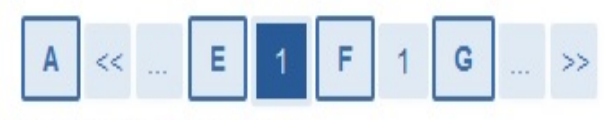

## Dettaglio titoli richiesti

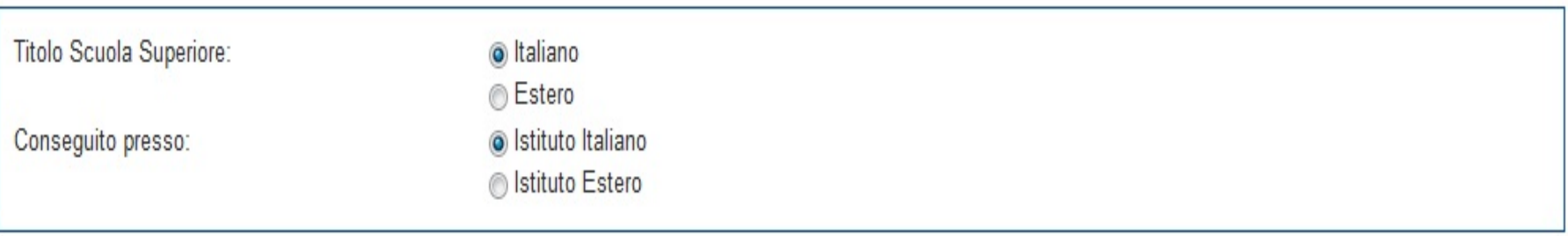

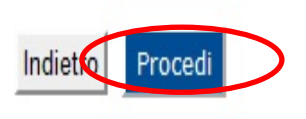

# Indica se il titolo di studio è italiano o estero, e se è stato conseguito in un Istituto italiano oppure estero Seleziona **Procedi**

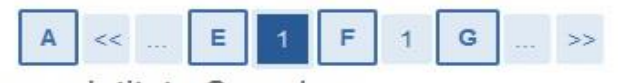

### Ricerca Istituto Superiore

Procedi

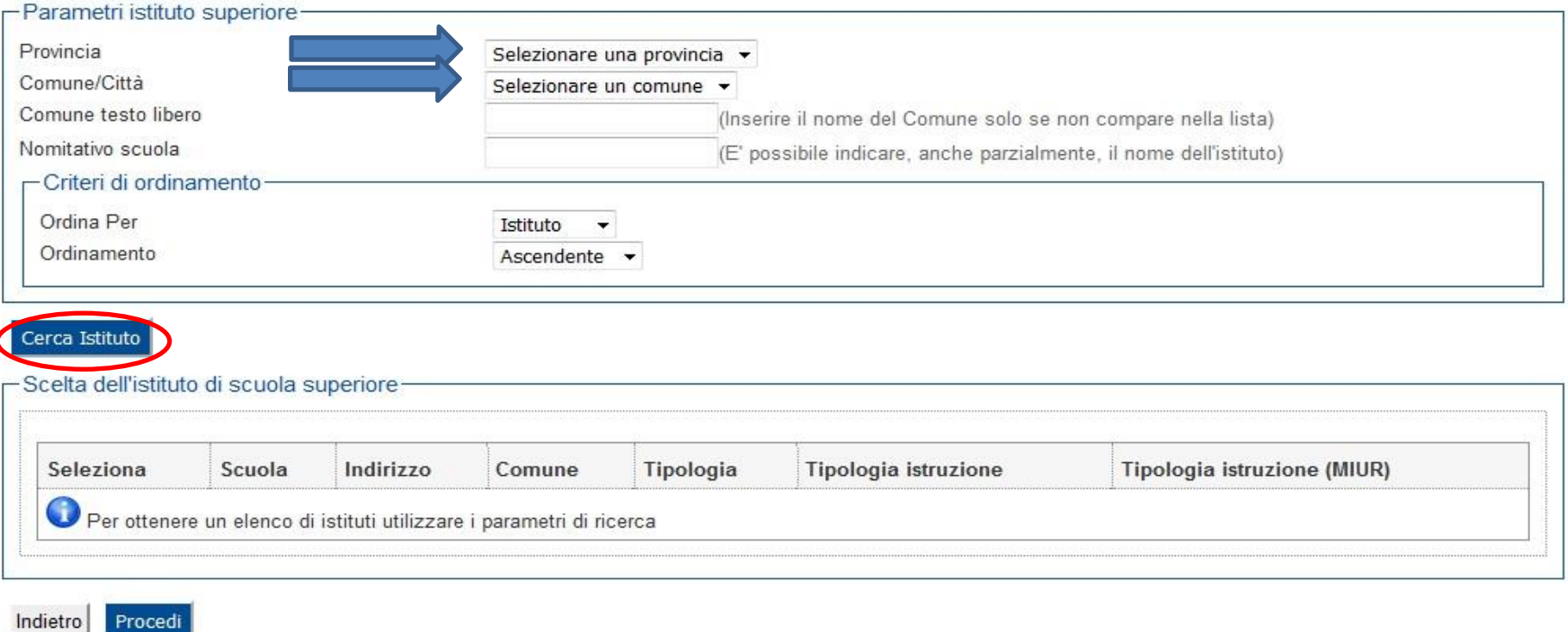

# Seleziona la Provincia, il Comune dell'Istituto presso il quale ti sei diplomato Clicca su Cerca Istituto

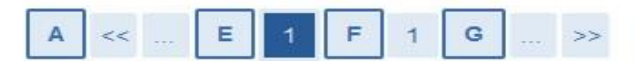

### Ricerca Istituto Superiore

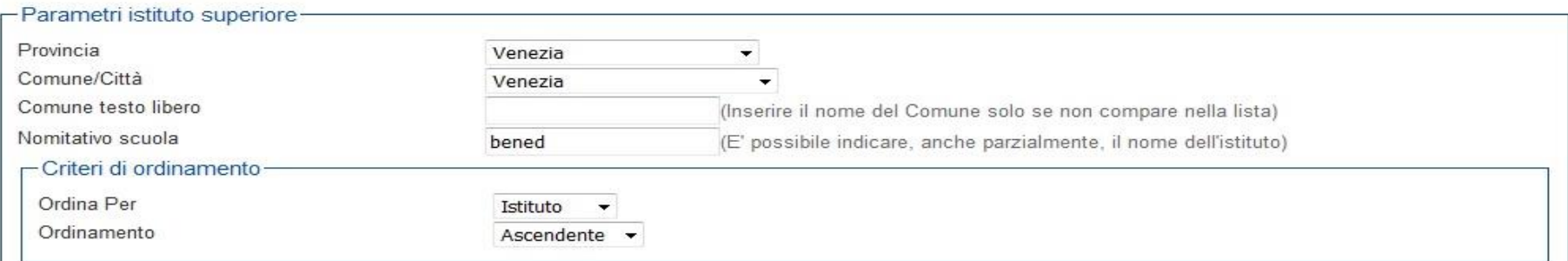

Cerca Istituto

Scelta dell'istituto di scuola superiore

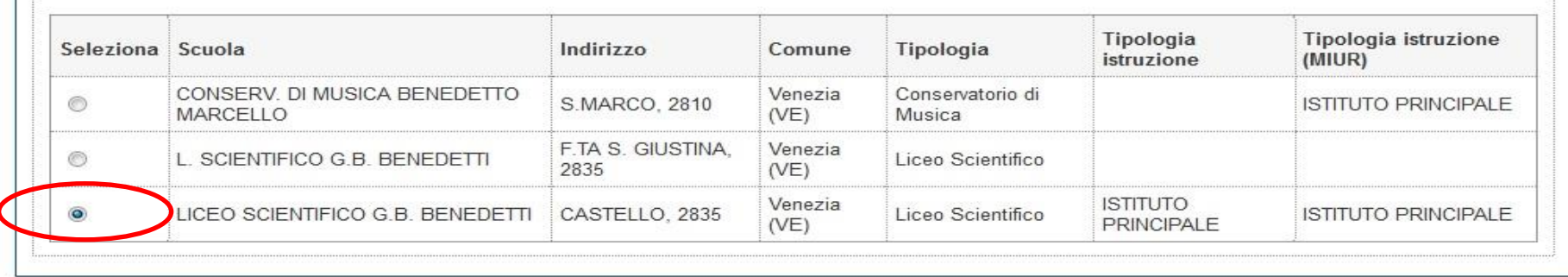

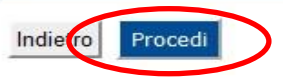

Comparirà un elenco all'interno del quale dovrai selezionare l'Istituto in cui hai conseguito il titolo

Selezionata la tua scuola superiore, clicca su **Procedi**

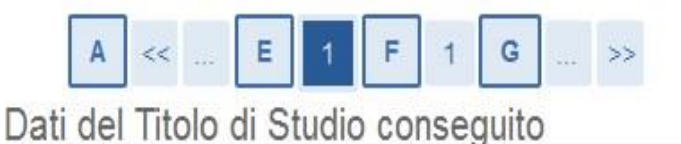

### Inserisci adesso il tipo di maturità, l'anno di conseguimento e il voto. Se hai frequentato l'anno integrativo compila anche i restanti campi.

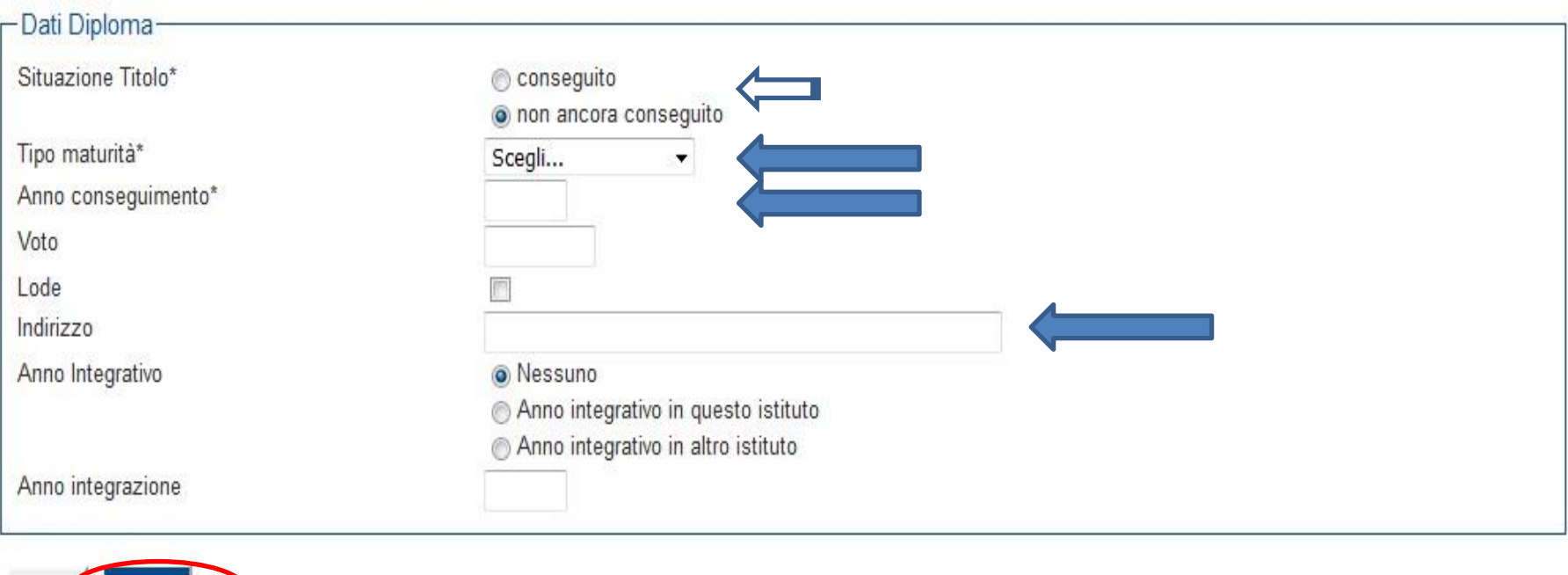

In questa schermata inserisci i dettagli del Diploma: in **Situazione Titolo** scegli la voce **Conseguito**

Indietro Procedi

**Scegli il Tipo di maturità**, ad esempio maturità scientifica, **indica l'anno di conseguimento (ad esempio 2016) e il voto.** 

Se hai seguito uno specifico indirizzo di studio, indicane il nome alla riga Indirizzo Clicca su **Procedi**

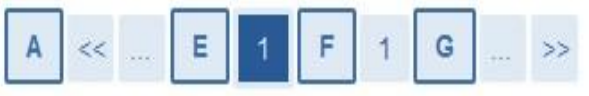

### Dati del Titolo di Studio straniero conseguito

Indietro Procedi

Inserisci adesso il tipo di maturità straniera, l'anno di conseguimento e il voto.

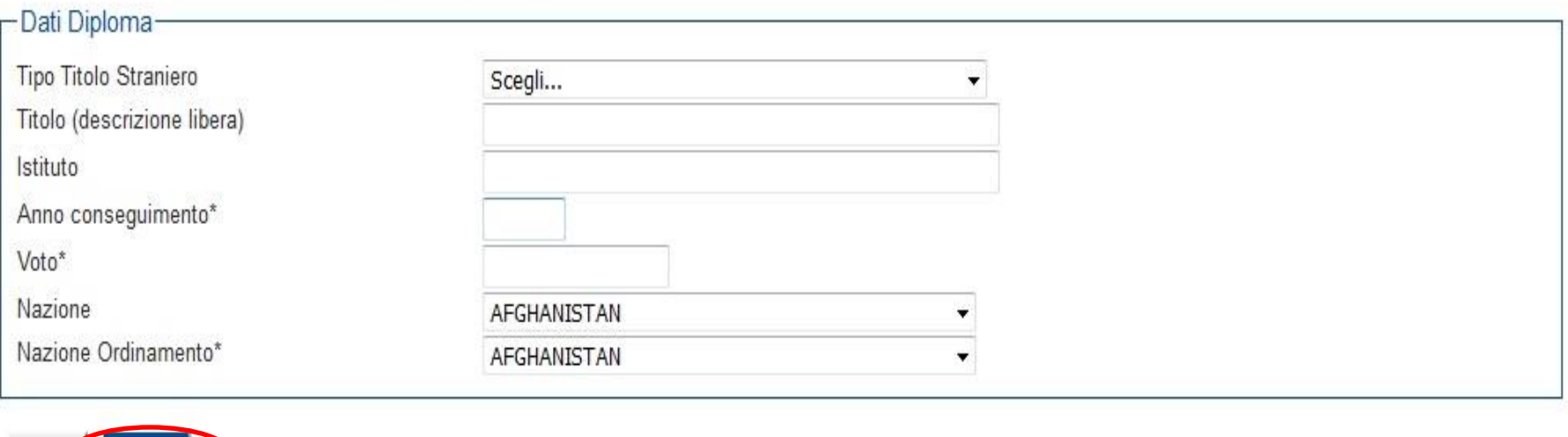

Segui la stessa procedura anche nel caso in cui tu sia in possesso di un titolo di studio straniero Terminati gli inserimenti, clicca su **Procedi**

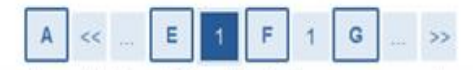

Inserimento/modifica titoli di accesso al corso di studio

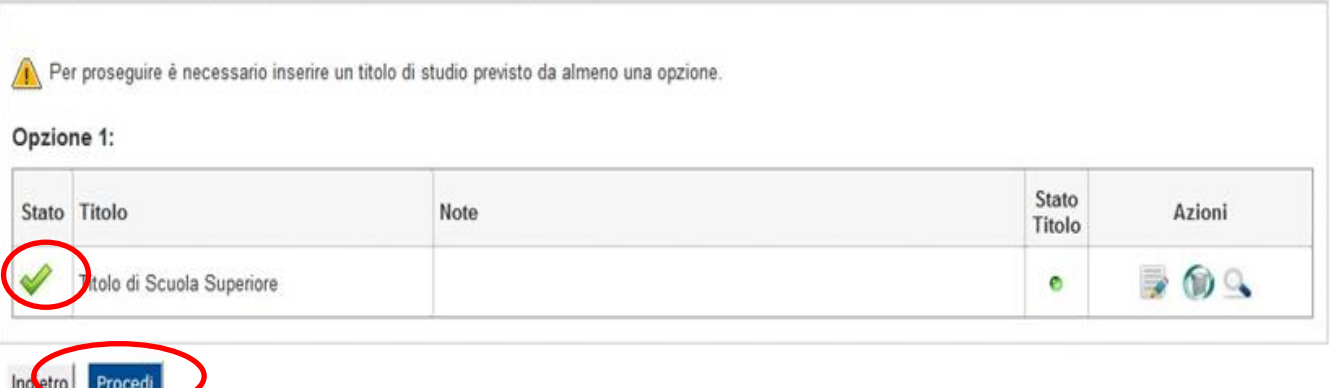

Se è tutto corretto ti comparirà la spunta di colore verde accanto alla tipologia di titolo inserito. Clicca su **Procedi**

Indietro Avanti

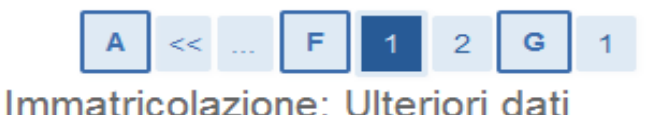

In questa pagina vengono richiesti altri dati necessari all'immatricolazione.

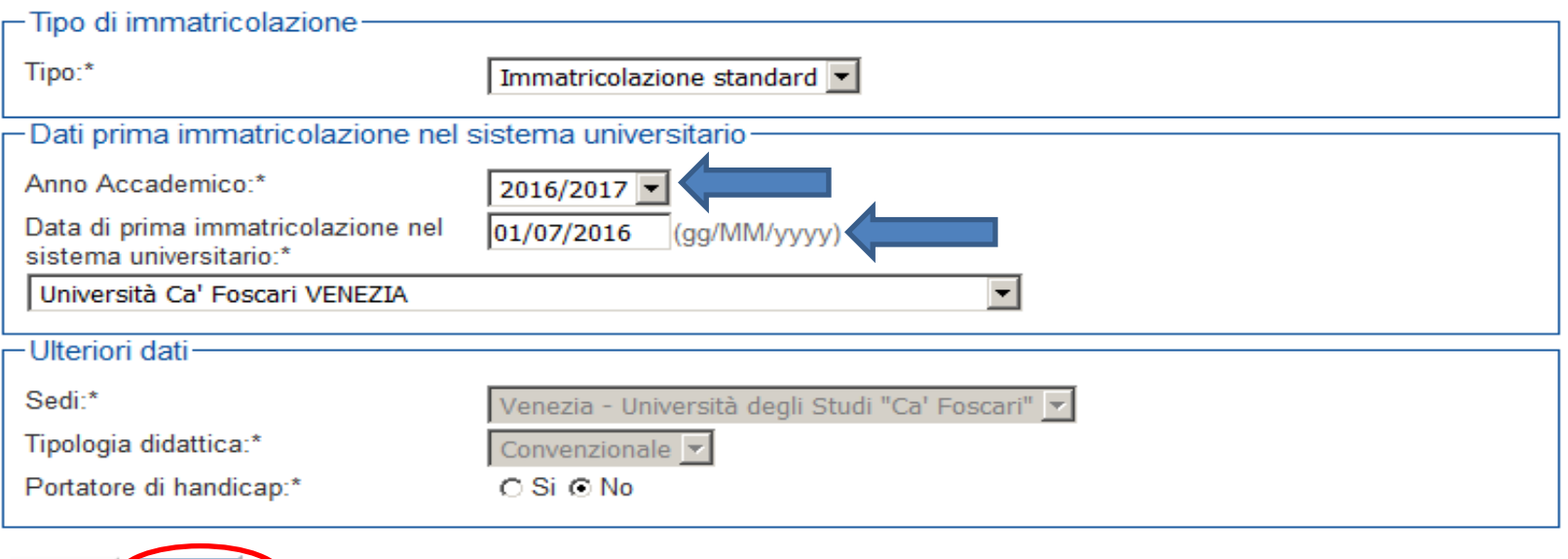

Se è la prima volta che ti immatricoli al sistema universitario, seleziona come **Anno Accademico l'anno 2019/2020** e metti come **data di prima immatricolazione la data di compilazione della domanda.**

Se invece hai già effettuato in passato un'immatricolazione universitaria, inserisci la data relativa a quell'immatricolazione e l'università di provenienza nel campo indicato. Seleziona **Avanti**

per maggiori dettagli.

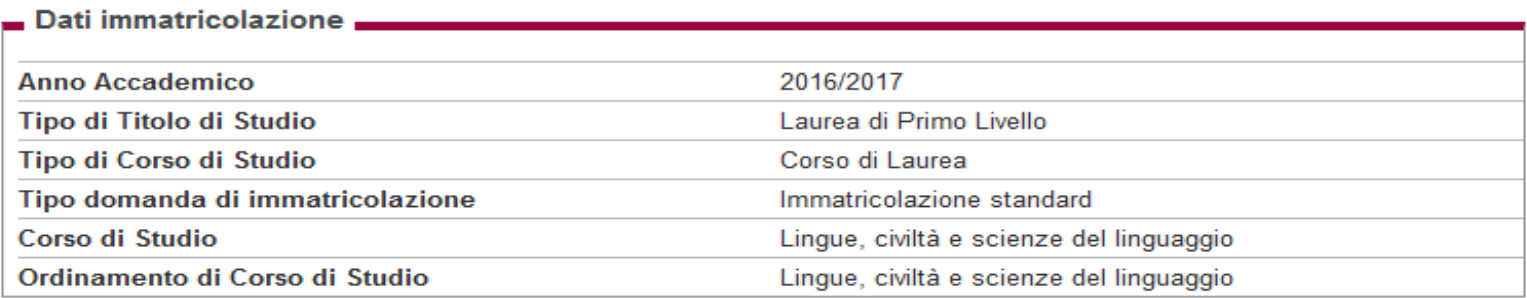

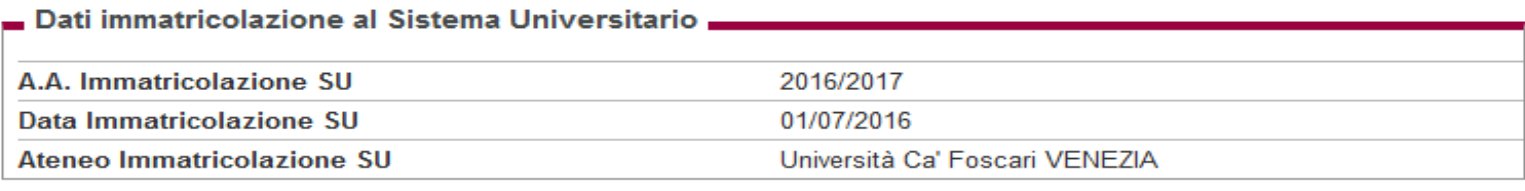

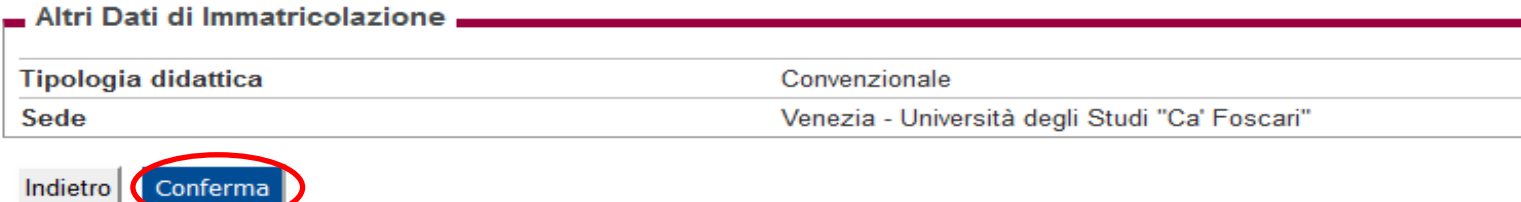

# Controlla i dati e seleziona **Conferma**, se è tutto corretto, altrimenti Indietro e ripeti i passaggi

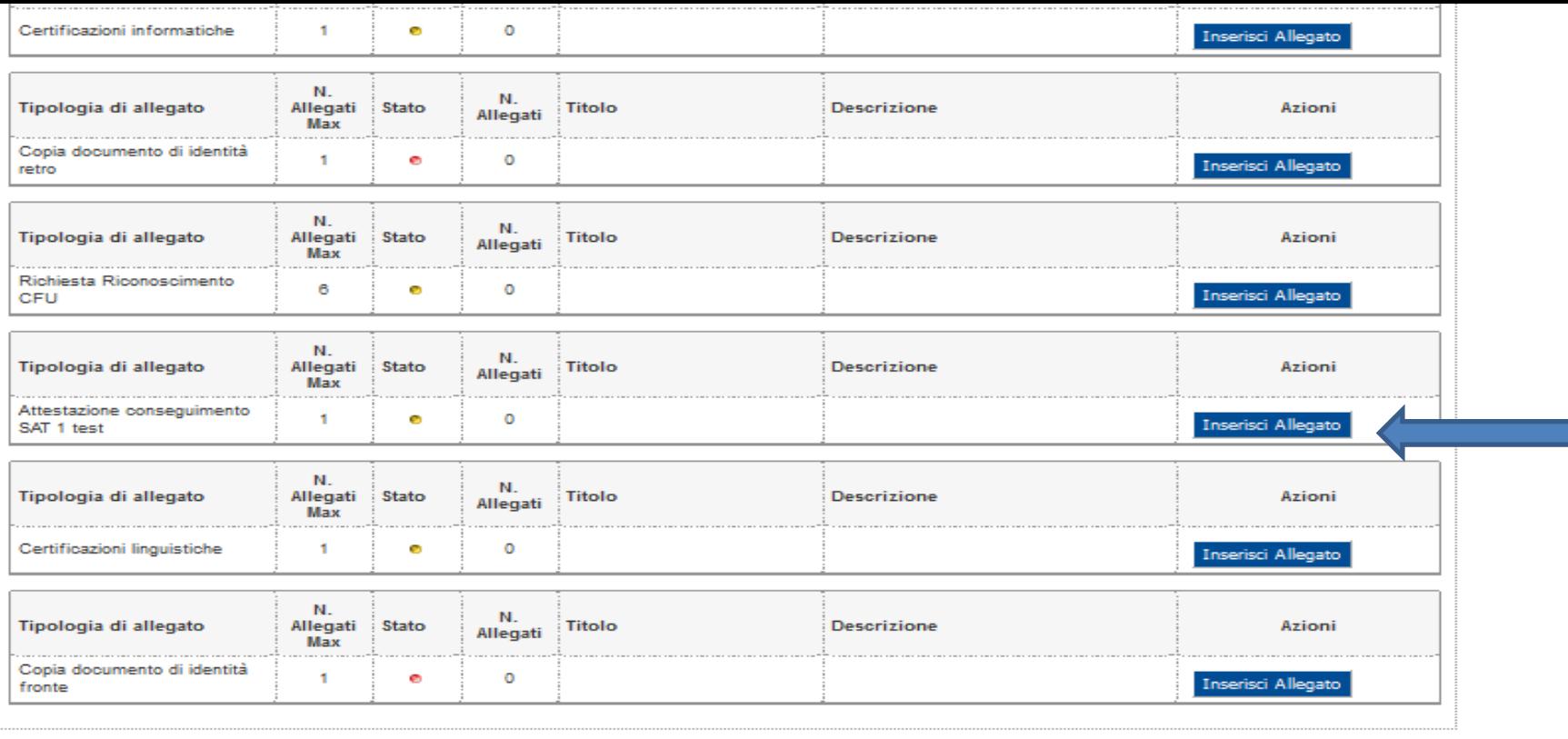

Indietro

Avanti

In questa pagina devi inserire la copia fronte e retro del documento d'identità, la certificazione linguistica (se ne sei in possesso) e gli altri allegati richiesti per l'immatricolazione. Clicca su **Inserisci Allegato**

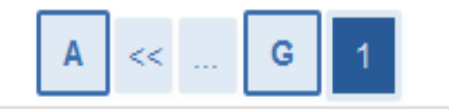

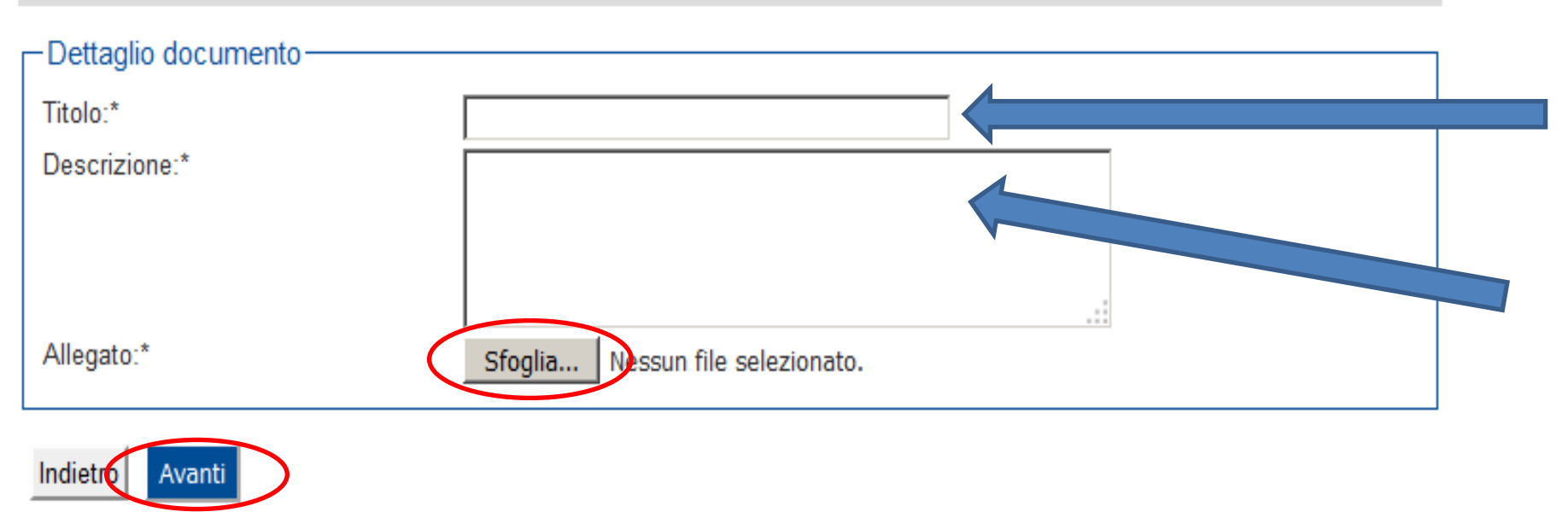

Scegli un titolo e una descrizione per il tipo di documento che stai caricando

Nella riga Allegato, clicca su **sfoglia**, per selezionare il file da caricare

Una volta caricato il documento, clicca su **Avanti**

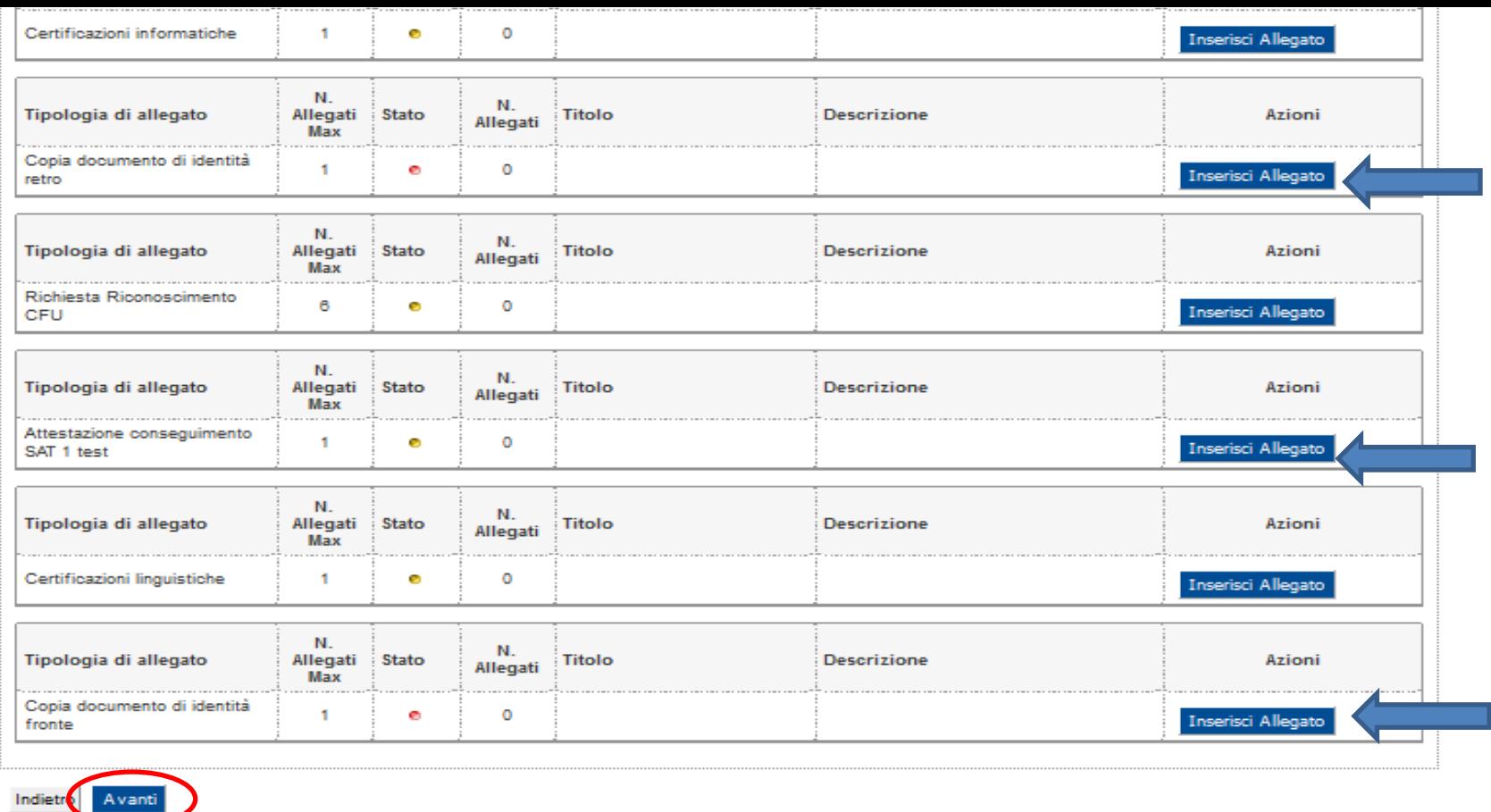

Per caricare altri documenti, segui lo stesso percorso, selezionando ancora una volta **Inserisci Allegato** Una volta caricati tutti i file, clicca su **Avanti**

### Immatricolazione

In questa pagina sono riepilogati i dati inseriti durante la procedura di preimmatricolazione. Se desideri modificare i dati, seleziona "modifica domanda di immatricolazione".

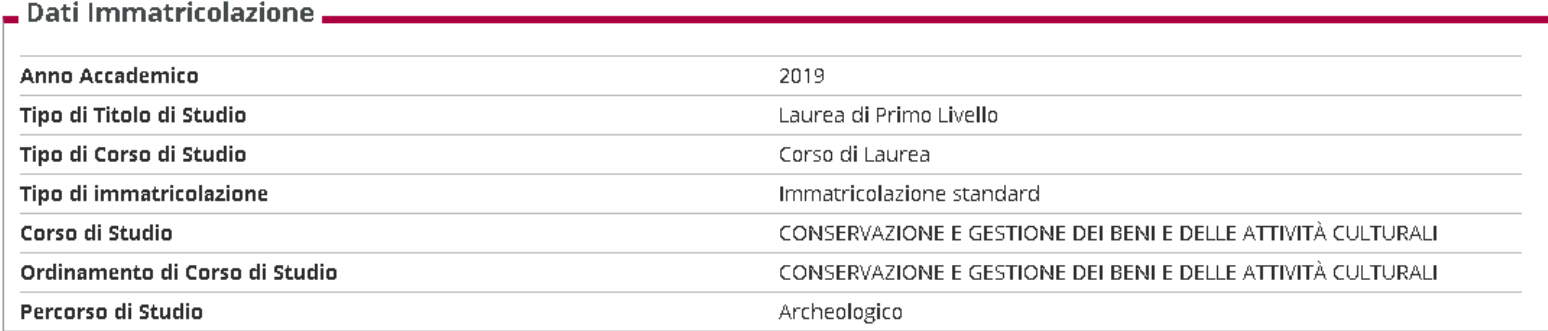

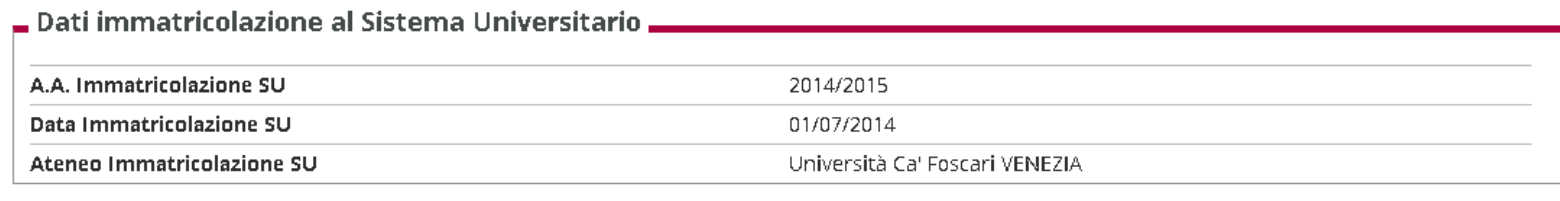

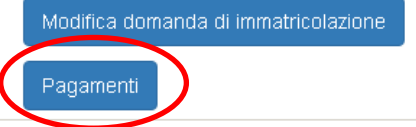

# Se tutti i dati sono corretti procedi con **Pagamenti**, in caso contrario **Modifica domanda di immatricolazione**

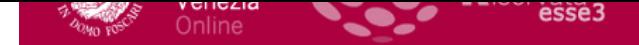

#### *N* » Tasse

# **Elenco Tasse**

I pagamenti prevedono l'utilizzo del sistema PagoPA, contrassegnati da apposito logo, e potranno essere effettuati solo con questa modalità, selezionando il numero di fattura corrispondente.

La registrazione del versamento effettuato con PagoPA avverrà il giorno successivo a quello di pagamento.

I pagamenti potranno essere effettuati:

1. on line: clicca sul pulsante "Paga online " e seleziona tra: - carta di credito, appoggiandoti ad uno degli istituti bancari proposti; - bonifico bancario (homebanking): verifica nella lista degli istituti di credito se è presente il tuo, in questo caso basterà selezionarlo per procedere con il pagamento.

2. di persona: clicca sul pulsante "Awiso pagamento" e stampa l'awiso di pagamento da presentare presso un istituto di credito o esercente che aderisca al sistema PagoPA.

#### Addebiti fatturati

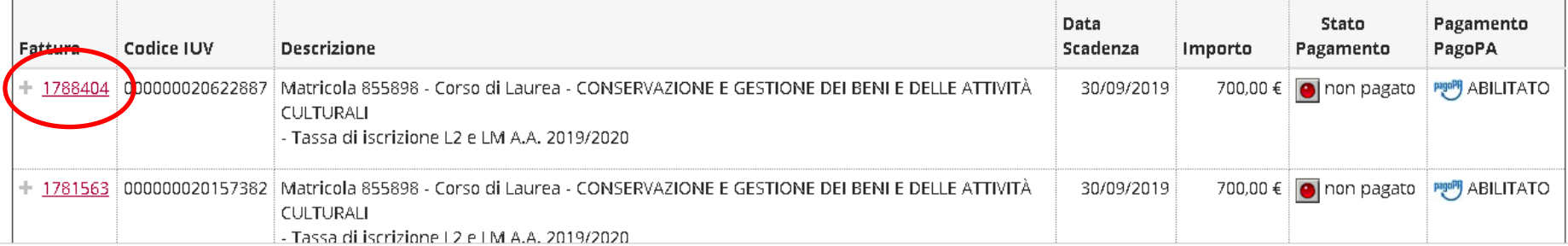

# Per procedere con il pagamento, clicca sul numero della fattura

Cerca

## Dettaglio Fattura

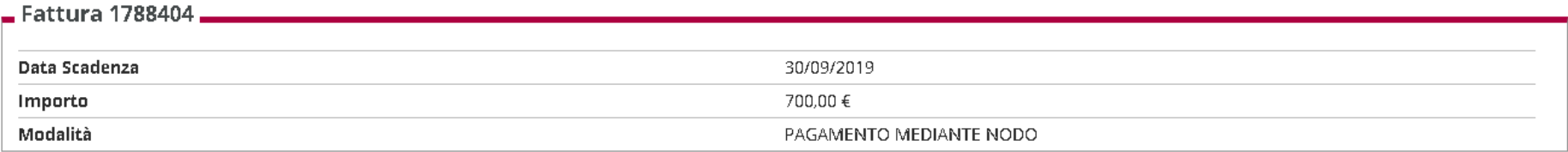

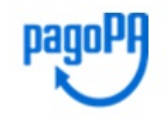

Tasse

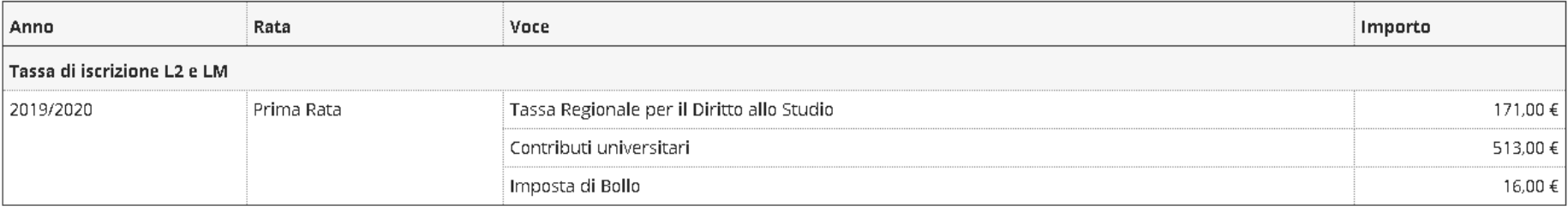

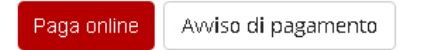

# Scegli se pagare online o di persona,

per maggiori informazioni consulta la pagina <https://www.unive.it/tasse>

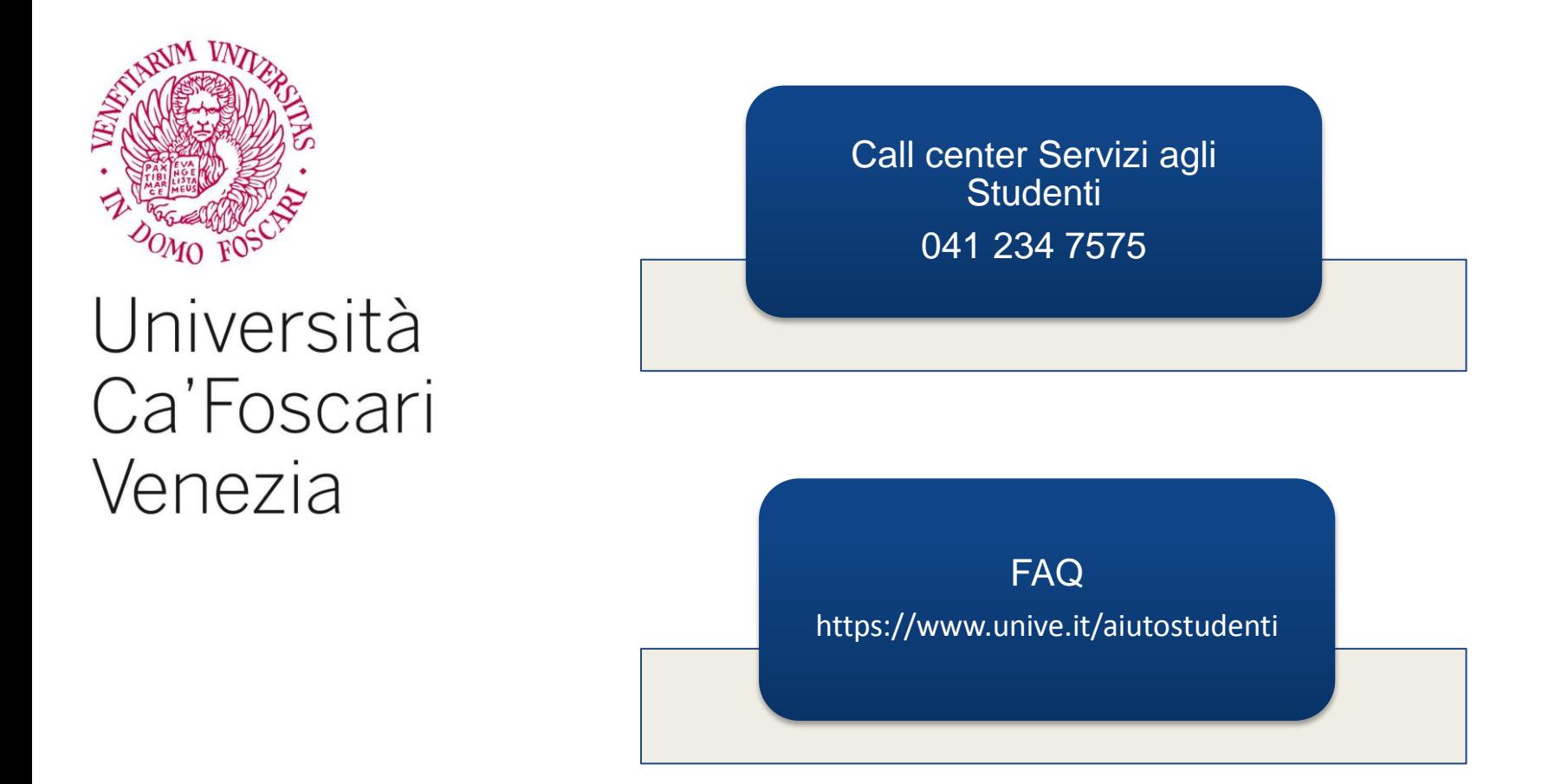

Se riscontri problemi durante la compilazione della domanda o necessiti di chiarimenti, contatta il Call center Servizi agli Studenti 041 234 7575 o consulta <https://www.unive.it/aiutostudenti>